Log in to myOKSTATE, click on the Employee tab (you might have to choose the campus location for Stillwater first), click on Benefits: Enroll, Verify…

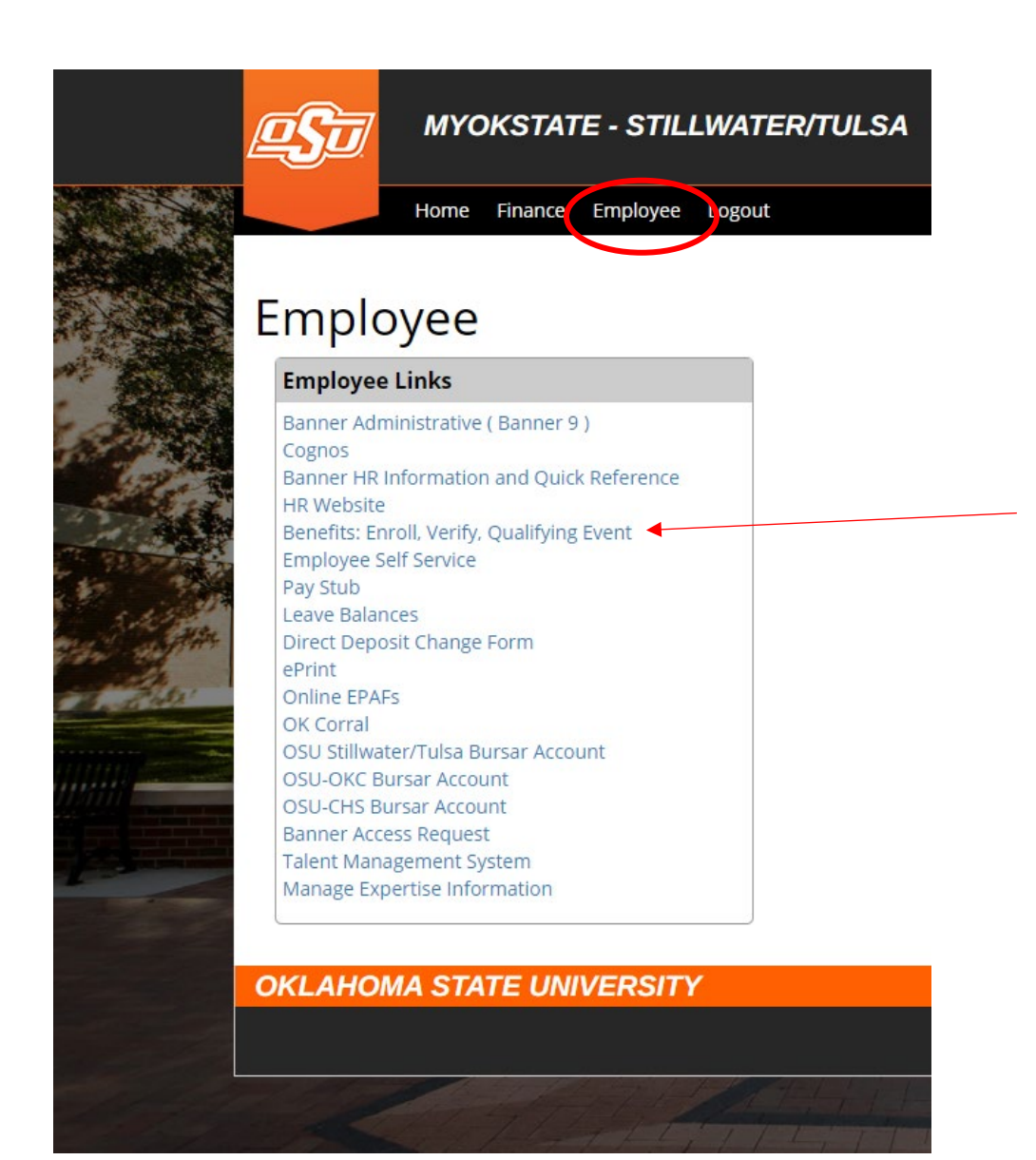

On the benefit Portal, scroll down and click Life Change Events. Click next to go through any system update notifications.

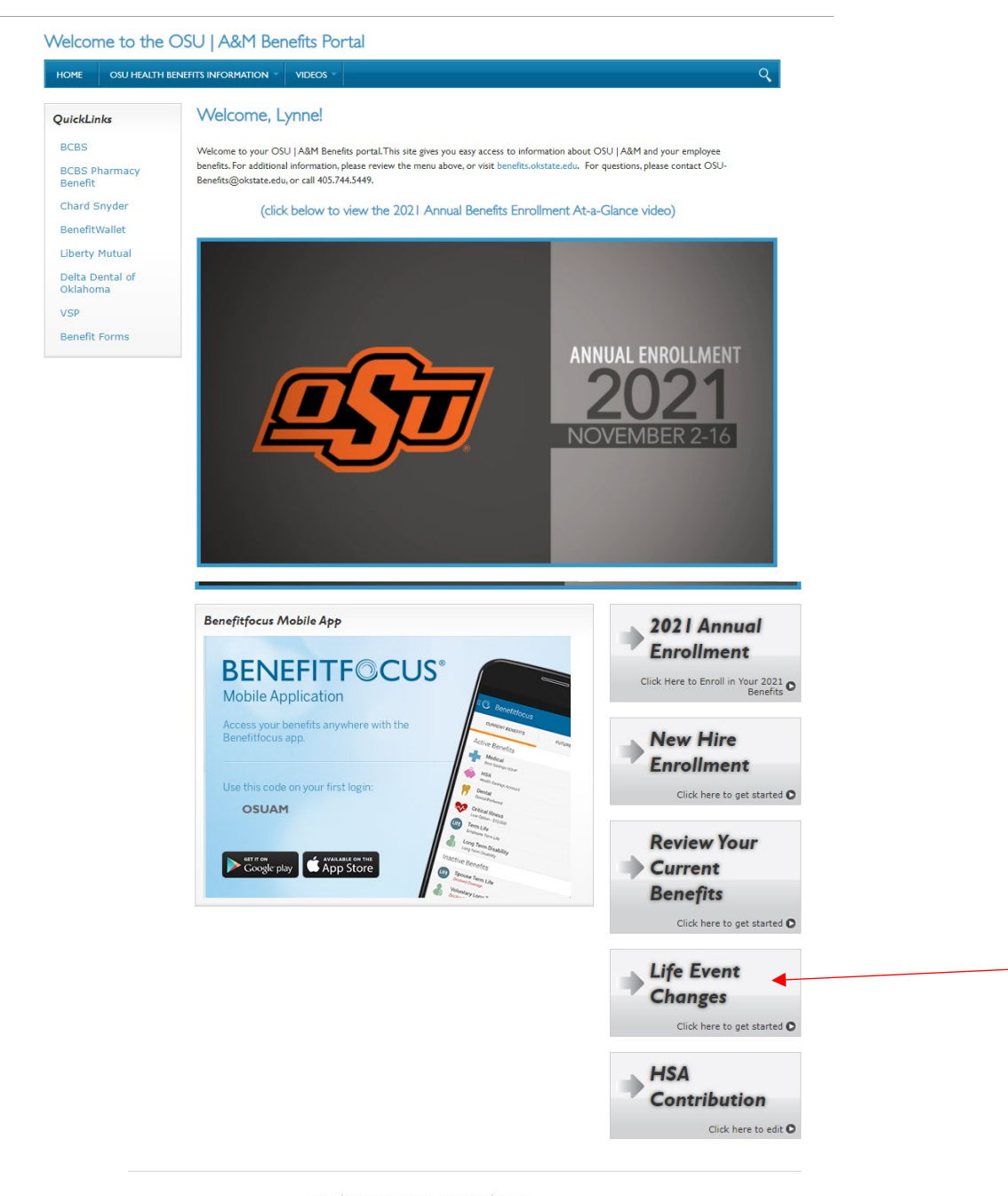

Home | OSU Health Benefits Information | Videos

From this page, you can click on Life change in the menu bar on the left, click on Edit your benefits, or click Change current benefits.

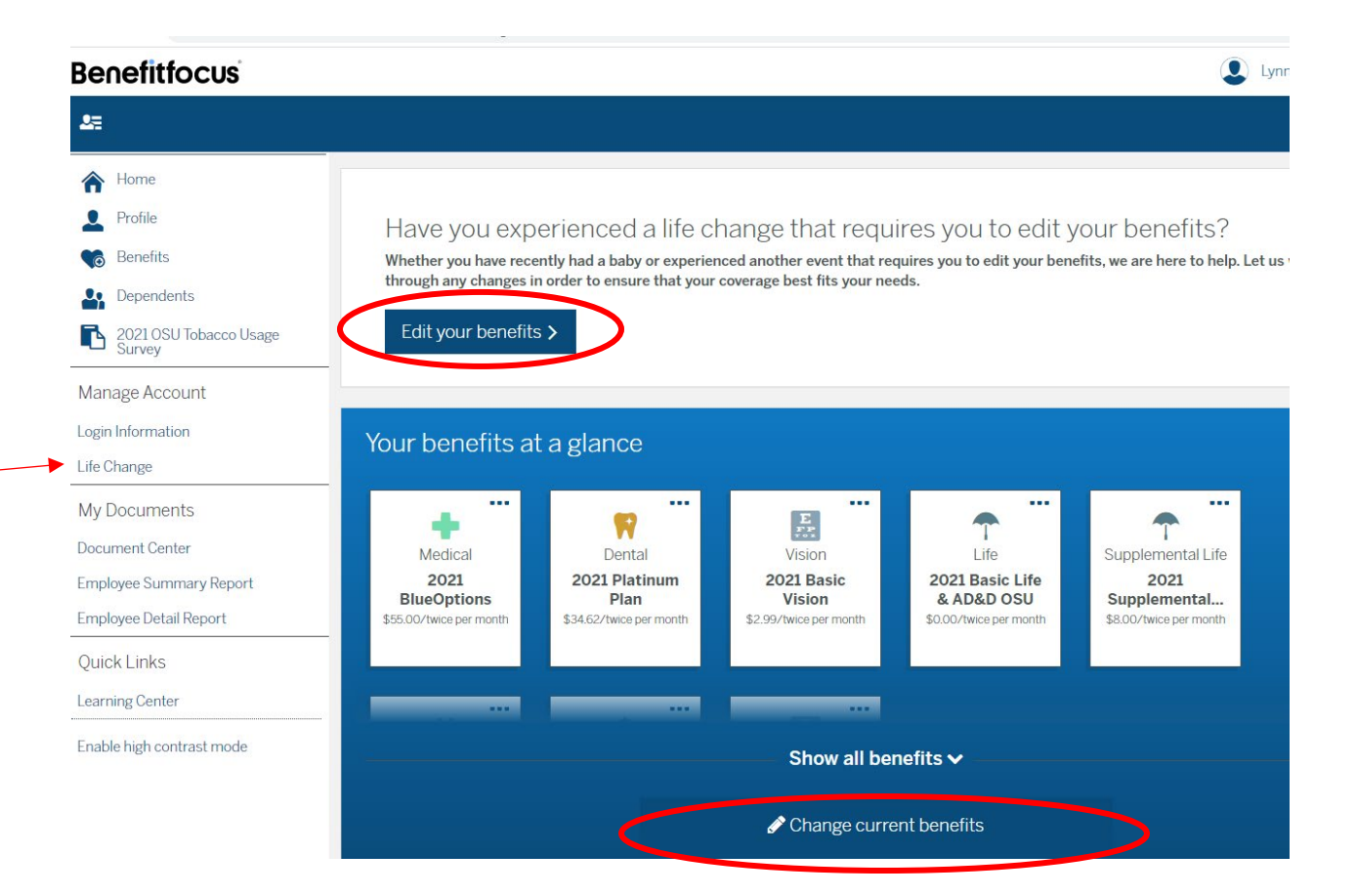

All three of these options will take you to this page:

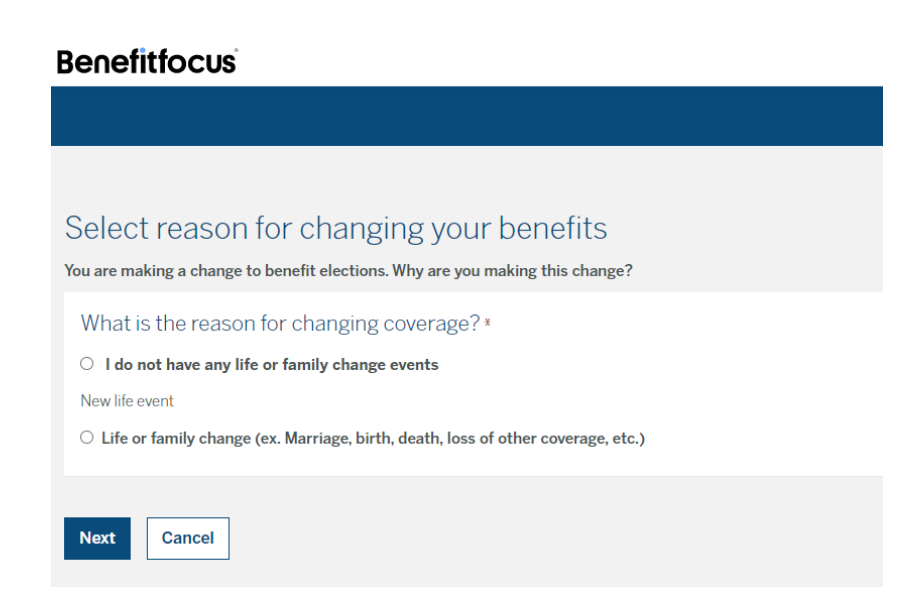

Click on Life or family change, select the reason, and enter the date of the change (the Event must be reported within 30 days of the occurrence). Click Next.

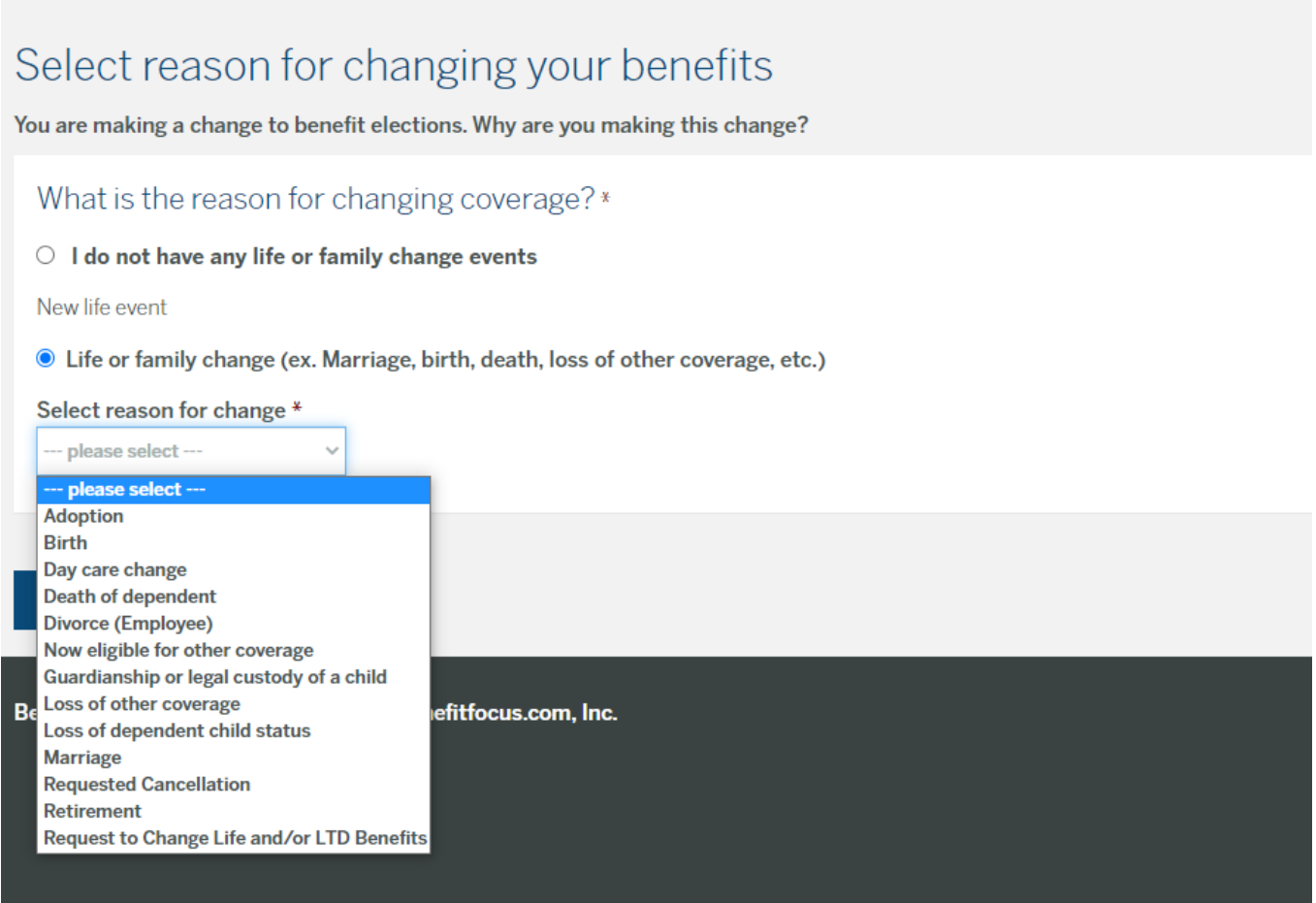

For reason, if you are adding a spouse or dependent to your coverage, select loss of other coverage. If you are removing a spouse or dependent, select now eligible for other coverage. For a child that reaches 26 years of age, the reason for removal would be Loss of dependent child status.

The next page lists your dependents. Add dependent if they are not on this page. Click **Next** if they are already listed.

## **Benefitfocus**

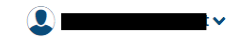

## Take a moment to review your family

Below is a summary of everyone that you have entered as a member of your family. Take a moment to review. If anyone is missing, you may create them in the system. Keeping an accurate record of your family is important, because it allows us to better suggest benefits and plans that may be right for you

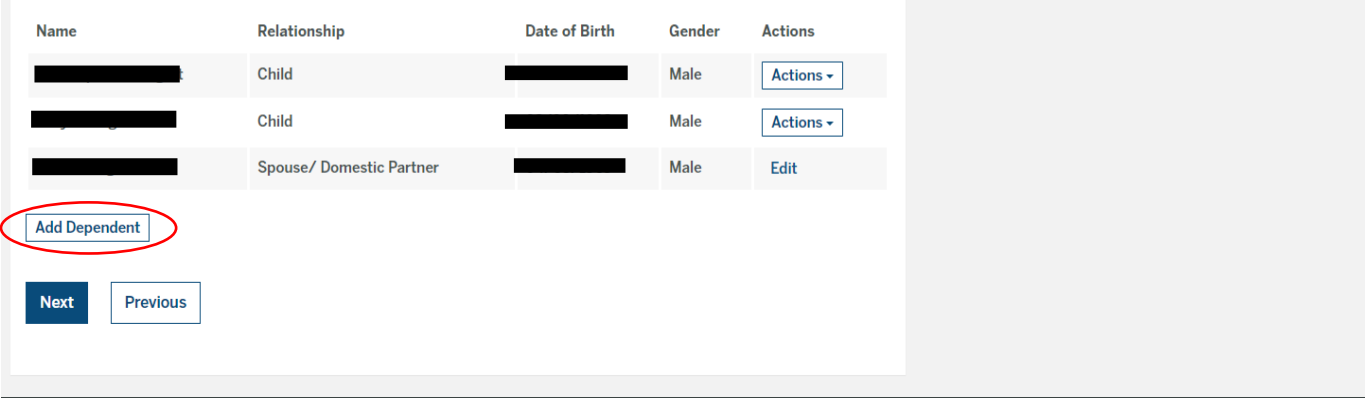

Click on the link Next dependent (#/#) until you see the name of the dependent you would like to remove.

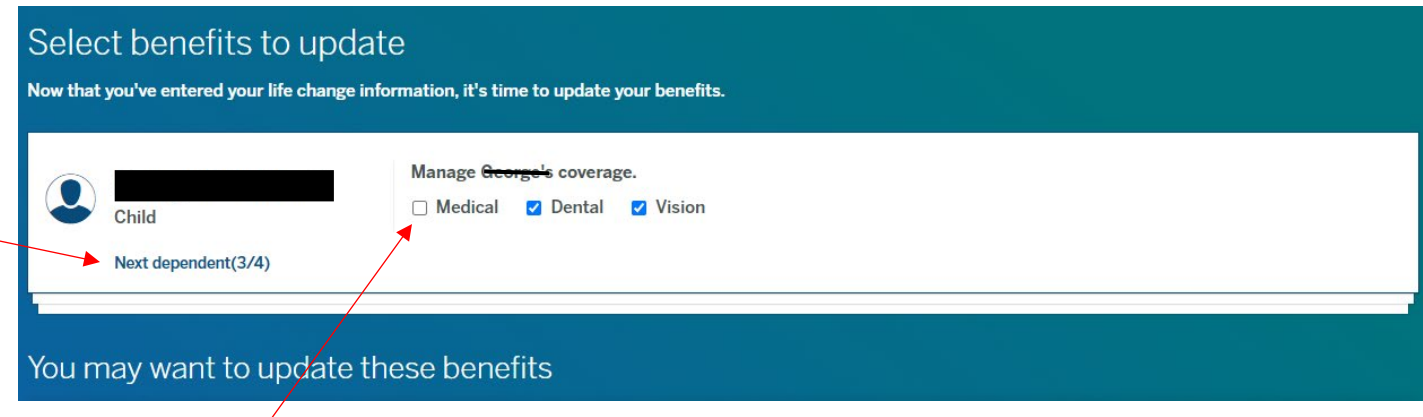

Uncheck coverage for Medical, click Yes, remove on the pop up window, and then uncheck Dental and Vision coverage.

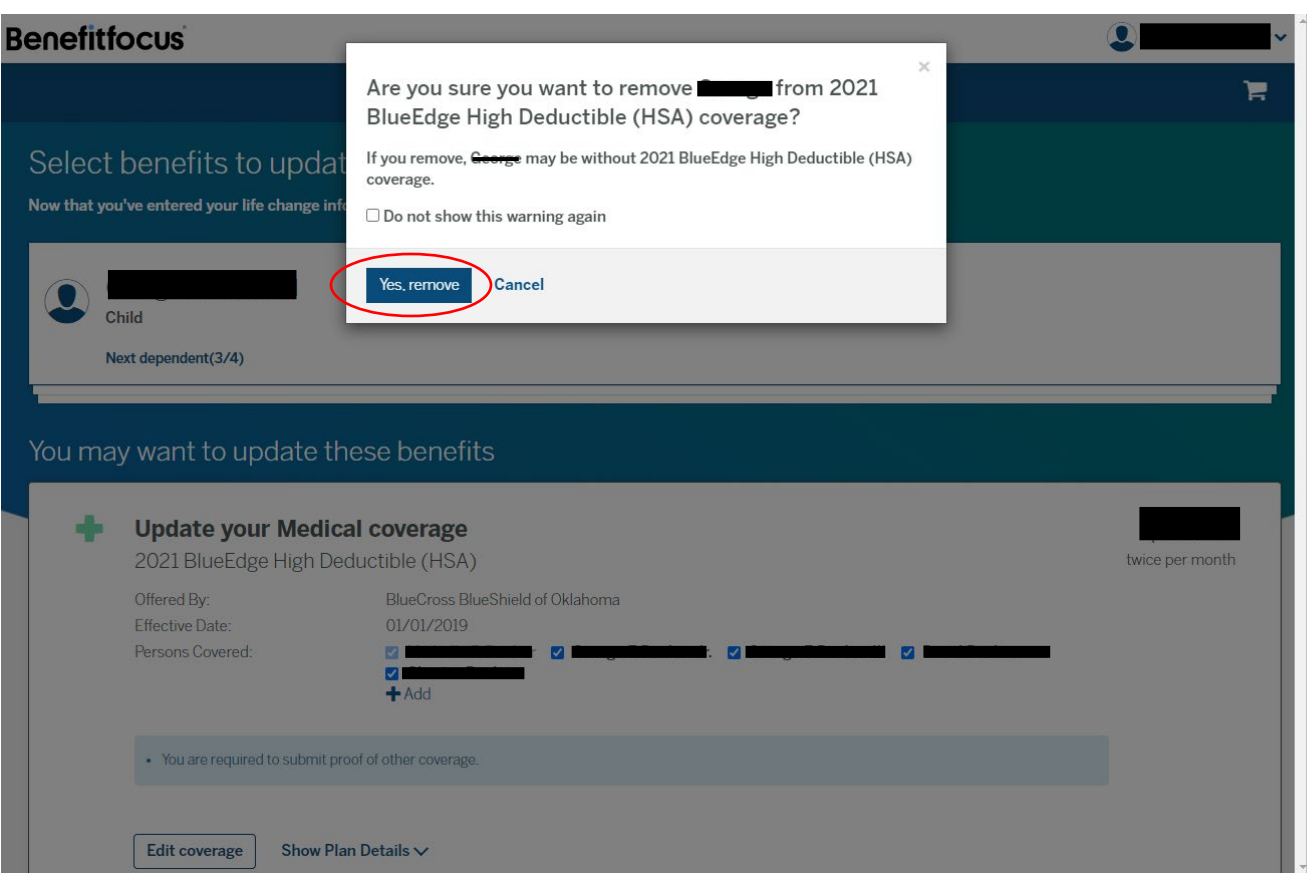

Be sure to save your changes. You will have to upload documentation showing your spouse/ or child gained or lost coverage, or if you are adding someone to your coverage.

**\*If you still have trouble, call HR and we can walk you through the process.**